## APPLE LEARNING HELP SHEET

Educational Technology Department
Volusia County Schools

## Apple Classroom Set Up

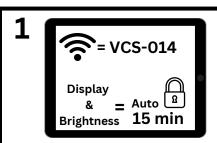

- Go to SETTINGS on Big Apple (aka the Teacher iPad)
- Make WIFI: VCS-014
- Tap DISPLAY & BRIGHTNESS
- Change Auto-Lock from 2 min to 15 min

2 + Classroom

- Download the Classroom App from the Self-Service Kiosk
- Follow prompts to set up class
- Tap INVITE STUDENTS
- Keep code screen open and set iPad aside

Student iPads

- Go to SETTINGS on student iPad
- Make WIFI: VCS-014
- Tap Classroom under VPN title, in LEFT column
- Tap Class Name in RIGHT column

6

4 First Name

Last Name

- Tap FIRST NAME and type the iPad #
- Tap the 4 dashes (the keyboard will turn dark)
- Type in the 4 digit code from the Big Apple
- Tap ADD on the STUDENT iPAD then set iPad aside
- Repeat on ALL student iPads

5
Big Apple
(teacher iPad)

- Tap ADD on the Big Apple
- Tap your class name
- Tap the 4 circles at the top and switch to iPad thumbnail view
- Make sure ALL student iPads are on the home screen BEFORE pushing commands.

Push to Home screen

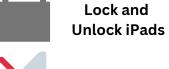

Mute all Sound

**7** Push and Lock Apps

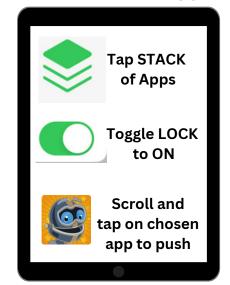

8 Command 1 iPad

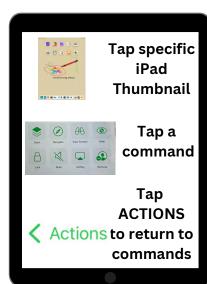

**9** Ending Class

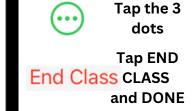

 Get ALL student iPads on Home Screen, then tap Class Name to start class again